## เตือนภัยไวรัส ransomware

ณ ขณะนี้ ได้มีไวรัสตระกูลมัลแวร์ที่มีชื่อว่า แรนซัมแวร์ (ransomware) กำลังระบาดอยู่ ภายในโลกอินเตอร์เน็ต โดยผลของมันจะทำให้ไฟล์ข้อมูล เอกสาร รูปภาพต่าง ๆ ภายที่อยู่ในเครื่อง คอมพิวเตอร์ถูกลือกเปิดใช้งานไม่ได้ โดยขณะนี้ทางด้านสำนักเทคโนโลยีและศูนย์ข้อมูลการ ตรวจสอบ กรมสอบสวนคดีพิเศษ (ดีเอสไอ) ได้มีหนังสือแจ้งเตือนภัยแก่ประชาชน เกี่ยวกับไวรัส ดังกล่าวแ<mark>ล้</mark>ว

**แรนซัมแวร์คืออะไร?** CBT-Locker ransomware หรือเรียกอีกอยา่ งหน่ึงวา่ Cryptolocker นั้นเป็นโปรแกรมไวรัสประเภทมัลแวร์ ซึ่งจะเรียกกันในนามของ "โปรแกรมเรียกค่าไถ่" โดยเจ้า ใวรัสตัวนี้จะทำการจับไฟล์ของคุณตัวประกันโดยการจับไฟล์เหล่านั้นเข้ารหัสเสียใหม่ จึงส่งผส่ง ผลให้ไฟล์ของเรานั้นเปิดใช้งานไม่ได้ ซึ่งถ้าหากอยากจะได้ไฟล์มาต้องทำการจ่ายเงินค่าไถ่ให้กับ Hacker โดยเริ่มต้นที่ราคาราว ๆ 300\$ ซึ่งเมื่อตีก่าเป็นเงินไทยก็ถือว่าแพงเอาเรื่อง ซึ่งเมื่อเราจ่ายเงิน ไปแล้วก็จะได้รับรหัส decrypt มาทำการปลดล็อกไฟล์ แต่ทั้งนี้ทั้งนั้นก็ไม่แปลว่าจะมี สัจจะในหมู่ โจร หรือก็คือจ่ายเงินแล้วก็ใช่ว่าจะได้รับการแก้ไขนะครับ

แรนซัมแวร์เข้ามาในเครื่องเราได้อย่างไร? โดยส่วนมากแล้วเจ้ามัลแวร์พวกนี้มันมาจากไฟล์ แนบใน e-mail โดยจะมาในรูปแบบของลิงค์ไฟล์ประเภท .zip หรือไม่กี้ .exe บางครั้งกี้เป็นพวกเว็บ ลิงค์ต่าง ๆ ที่ส่งมาหลอกล่อทาง facebook กี็มีเช่นกัน บางครั้งกี้แถมมากับพวก Crack โปรแกรม เถื่อน ๆ ที่หาโหลดกันมาทางอินเตอร์เน็ต ซึ่งถ้าเผลอไปกดเข้าให้แล้วก็โดนไวรัสเข้าเต็ม ๆ แน่นอน ครับ

จะรู้ได้อย่างไรว่าโดนเจ้าวายร้ายนี่เล่นงานเข้าไปแล้ว? โดยมากแล้วไฟล์ที่จะเป็นเป้าหมาย เล่นงานของมัลแวร์ตัวนี้ก็คือไฟล์จำพวก .pdf, .xls, .ppt, .txt, .py, .wb2, .jpg, .odb, .dbf, .md, .js, .pl, และ .doc เป็นต้น แต่ว่าพวก ไฟล์มัลติมีเดียอย่าง รูปภาพ เพลง หรือ วีดีโอจะรอดพ้น พูดง่าย ๆ ก็คือ โดนเรียบไม่ว่าไฟล์อะไรก็ตามแต่นั่นแหละ โดยไฟล์ที่โดนเล่นงานมักจะรหัสไฟล์ตามหลัง นามสกุลคั่งเดิมว่า .ikjyiia ตัวอย่างเช่นไฟล์ word ชื่อว่า งานประจำ.docx แต่พอโดนไวรัสนี้เข้าไป ก็จะเปลี่ยนเป็น งานประจำ.docx.ikjyiia แบบนี้เป็นต้น

ถ้าเราฆ่าไวรัสได้แล้วไฟล์เราจะกลับมาได้หรือเปล่า? คำตอบคือ NO ไม่ได้ครับแม้จะกำจัด ไวรัสไปแล้ว แต่ไฟล์ที่ถูกแก้ไขรหัสไปแล้วก็จะไม่ได้กลับคืนมาแต่อย่างใด ซึ่งถ้าใครโดนไวรัสนี้ เข้าให้แล้ว ก็บอกคำเดียวว่าต้องทำใจ fomat เครื่องใหม่เท่านั้นแหละเพราะ ไฟล์ในเครื่องคุณ ได้ตาย ็ไปแล้วนั่นเ<mark>อ</mark>ง

มี Anti-Virus อยู่ในเครื่องแล้วมันไม่ช่วยเลยหรือ? อันที่จริงแล้วมันก็ช่วยได้ในระดับหนึ่ง เท่านั้นเองครับ แอนตี้ไวรัสที่ได้รับการอัพเดทจะมีความสามารถในการดักจับมัลแวร์ แต่มันก็ ค่อนข้างไร้ความหมาย หากตัว User เองได้อนุญาตให้ไวรัสตัวนี้เข้ามาด้วยตนเองโดยการลดการ ป้องของโปรแกรมแอนตี้ไวรัสลงเอง โดยที่อาจจะไม้รู้ตัว เพราะหลายคนชอบตอบ  $\rm\,Yes\,$  ไปโดยไม่ ดูให้ดีก่อน และผลก็คือคุณได้เปิดประตูให้โจรเข้าบ้านแล้วนั่นเอง

เราจะป้องกันตัวจากแรนซัมแวร์ได้อย่างไร? อันที่จริงแล้วเจ้าไวรัสประเภทนี้ก็ไม่ใช่ ของใหม่อะไรนักมันเคยระบาคมาก่อนในช่วงหนึ่งแล้ว ทางที่ดีที่สุดสำหรับข้อมูลสำคัญมาก ๆ แล้ว ควรทำ backup เก็บไว้ เช่นเซฟข้อมูลของเราเอาไว้หลาย ๆ ที่ เช่นในแฟลชไคร์ฟ คลาวด์ไคร์ฟ บน E-Mail ของเราเป็นต้น พยายามหลีกเลี่ยงการเปิดเมล์แปลก ๆ จากคนที่เราไม่รู้จัก ไม่เปิดเว็บลิงค์ที่ ใม่มีที่มาที่ไป เพียงเท่านี้มันก็จะช่วยให้เรารอดพ้นจากมัลแวร์ตัวนี้ได้บ้างแล้ว ้

## Trick สำหรับรับมือเผื่อโดนเล่นงาน

จริง ๆ แล้วมันก็พอจะเทคนิคที่พอจะเป็นการเตรียมรับมือไวรัสตัวนี้ได้อยู่เหมือนกัน หากแต่ว่าเราจะต้องกระทำการเซ็ตค่าตัวเครื่องคอมพิวเตอร์ของเราให้มีความพร้อมก่อนโดนเล่น งาน ซึ่งการเซ็ตค่านี้จะกระทำโดยใช้ฟังก์ชั่นตัวหนึ่งของระบบปฏิบัติการ Windows และโปรแกรม ตัวหนึ่งเพื่อใช้เรียกไฟล์กลับมาได้ แม้ไม่การันตี 100% แต่วิธีนี้ผมก็เคยใช้ได้ผลมาแล้วกับเครื่องที่ โดนไวรัสนี้เล่นงานซึ่งสามารถเรียกไฟล์กลับมาได้ โดยทำดังนี้

1. เซ็ต System Restore ให้กับทุกไคร์ฟที่มีอยู่ภายในเครื่องคอมพิวเตอร์ โดยให้เราไปทำการ คลิ๊กขวาที่ My Computer –> Properties จะปรากฎหน้าต่างดังภาพ

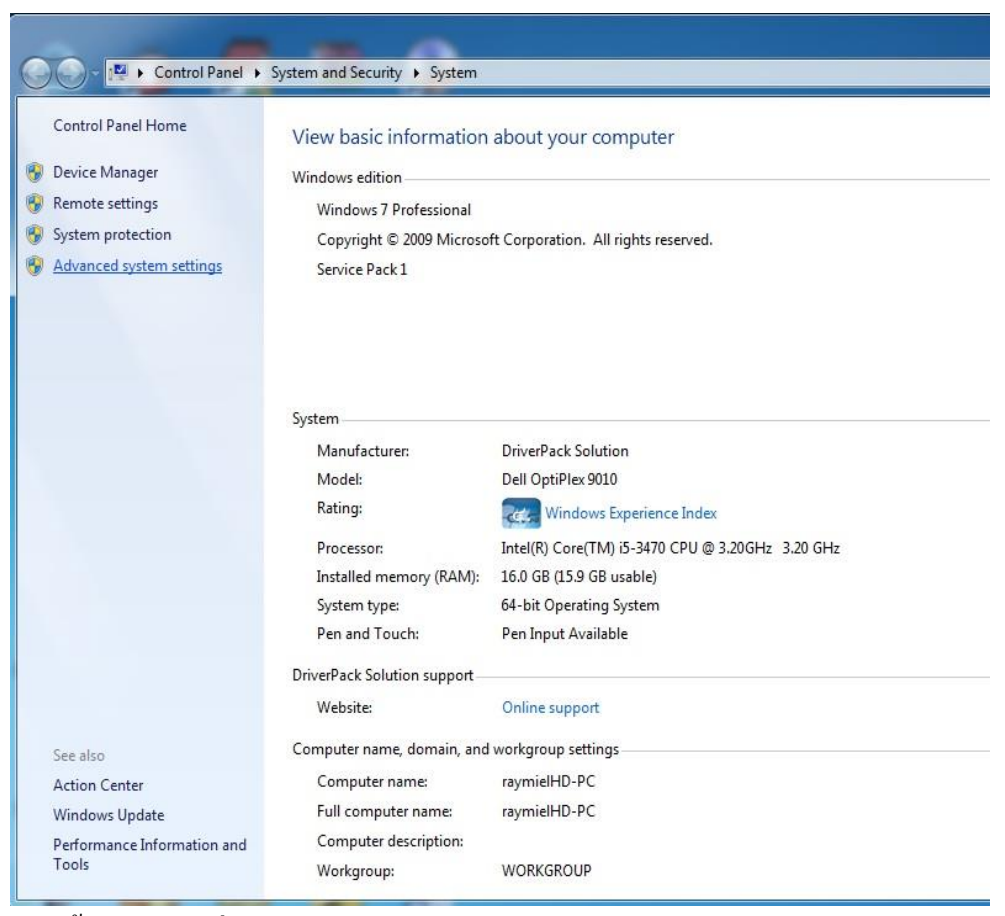

จากนั้นเลือกไปที่ Advanced system setting

2. เมื่อเลือก Advanced system setting แล้วจะมีหน้าต่างอีกอันหนึ่งปรากฏขึ้นให้เลือกไปที่คำ ว่า System Protection จะพบกับหน้าต่างดังภาพ

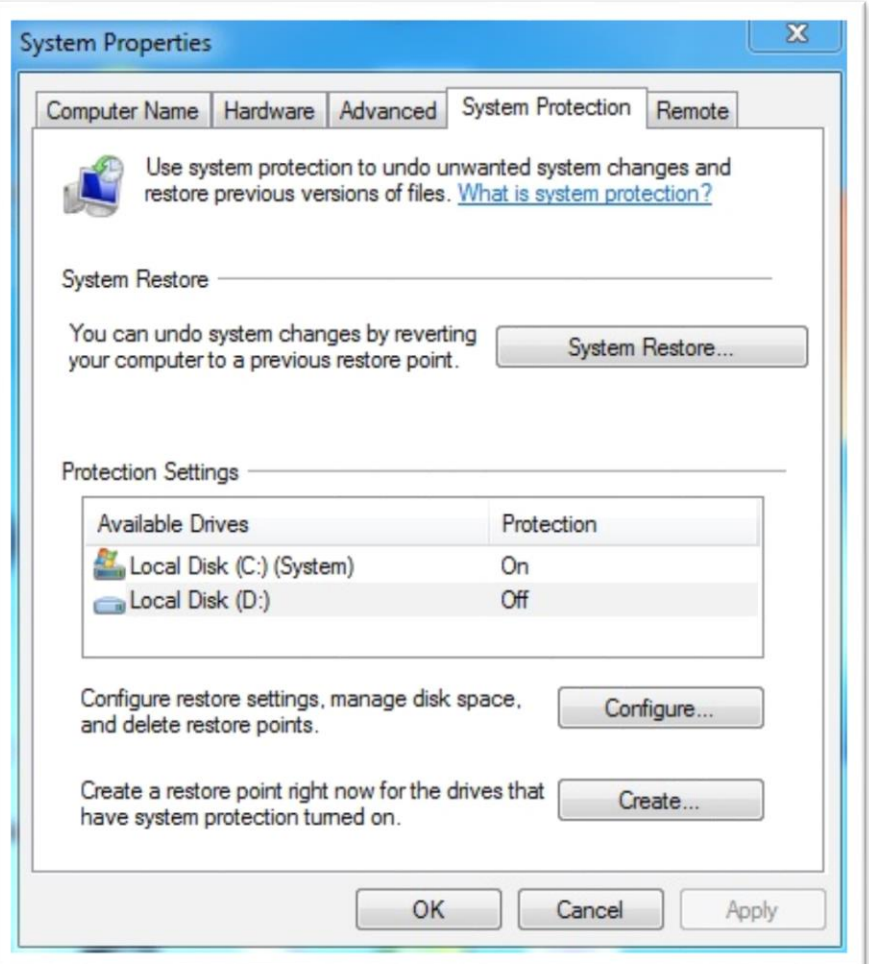

สังเกตในช่อง Protection Setting ที่อยู่ตรงกลางจะพบรายชื่อใคร์ฟทั้งหมดในเครื่องคอมพิวเตอร์ ของเรา ในภาพตัวอย่างนี้มีแก่ 2 ไคร์ฟ โดยปกติแล้ววินโคว์จะเปิด System Restore เอาไว้ที่ไคร์ฟ C: อยู่แล้ว โดยสังเกตคำว่า <mark>On</mark> ที่อยู่ทางด้านขวาของไดร์ฟนั้น ๆ ถ้าหากเป็น Off แปลว่า System Restore ยังไม่ได้ถูกเปิด เราจะทำการเปิดระบบนี้ให้กับไดร์ฟที่เราต้องการได้ โดยคลิ๊กเลือกไปที่ ไดร์ฟที่เราต้องการ ในตัวอย่างคือไดร์ฟ D: คลิ๊กให้แถบสีฟ้าปรากฏขึ้นมา จากนั้นเลือกไปที่ Configure……

- 3. เมื่อกดเลือกแล้วจะพบกับหน้าต่างสำหรับตั้งค่า Restore Setting โดยจะมีตัวเลือกให้เราเลือก อยู่ทั้งหมด 3 ข้อคือ
	- Restore system and previous verion of files
	- $\bullet$  Only restore previous verion of files
	- Turn off system protection

ให้เราเลือกการตั้งค่าใหม่ไปที่ Only restore previous verion of files จากนั้นกด Apply ตาม ค้วย OK เมื่อทำเสร็จแล้วก็จะได้เป็นดังภาพ กด OK อีกครั้งเพื่อออกจากหน้าต่าง

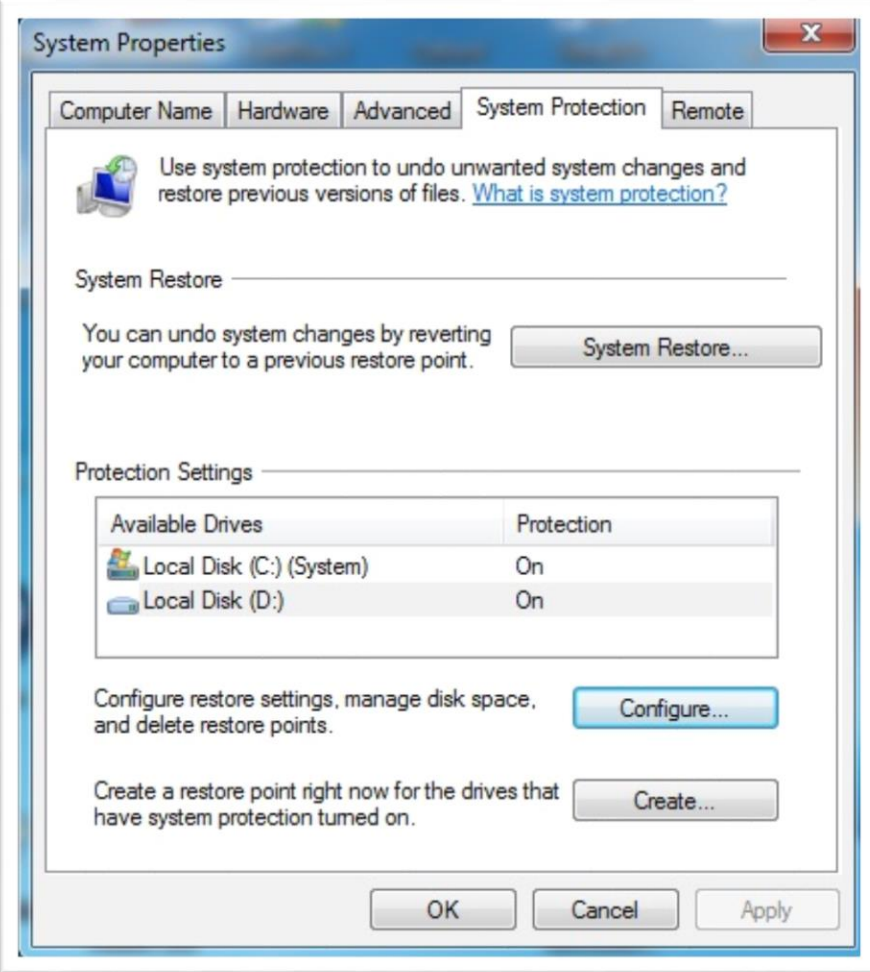

เมื่อทำการตั้งค่าเครื่องของเราเอาไว้เช่นนี้แล้วตั้งเครื่องก็จะทำการแบ็คอัพไฟล์ไว้ให้เป็น ช่วงเวลาโดยอัตโนมัติ โดยแลกกับพื้นที่บางส่วนบน Harddisk ของไดร์ฟนั้น ๆ ซึ่งถ้าหากถูกไวรัส เข้าเล่นงานทำเอาไฟล์เปิดไม่ได้แล้วล่ะกี้ ให้ทำการฆ่าไวรัสให้หมดด้วยโปรแกรมกำจัดมัลแวร์ เช่น malwarebyte จากนั้นให้ทำการติดตั้งโปรแกรมสำหรับเรียกคืนข้อมูลจาก Restore Point ที่ชื่อว่า shadow explorer มาติดต้งัในเครื่องซะ ซ่ึงโปรแกรมตวัน้ีเป็ นฟรีแวร ์ นะครับ ไม่เสียค่าใชจ ้่ายใด ๆ สามารถโหลดได้ที่ http://www.shadowexplorer.com/ครับ

ในส่วนของวิธีการใช้งาน shadow explorer นั้นได้มีผู้จัดทำเป็นไฟล์วีดีโอและเผยแพร่บน เว็บไซต์ youtube เป็นที่เรียบร้อยแล้วนะครับ สามารถเข้าไปดูได้ที่ลิงค์ด้านล่างนี้

https://www.youtube.com/watch?v=5LHdqxvdXGU

อนึ่งวิธีนี้ขอย้ำว่านี่ไม่ใช่วิธีป้องกันไวรัสชนิดนี้ที่ดีที่สุด และไฟล์ที่ได้กลับมาก็อาจไม่ใช่ ใฟล์ที่เป็นปัจจุบัน ฉะนั้นแล้วทางที่ดีที่สุดก็คือทำแบ็คอัพเอาไว้หลาย ๆ ที่จะดีกว่า และที่ดีที่สุดก็ คืออย่าไปโคนเข้าเลยนั่นแหละครับ

By raymiel02